# 配合行政院人事行政總處 推動獎勵令電子化措施 宣導簡報

高雄市政府人事處(考訓科)製作

一、推行目的

行政院人事行政總處為有效結合資訊技術、 落實政府無紙化及節能減碳政策、達成人 事作業流程簡化及奠定公務電子履歷之基 礎,爰推行電子化獎勵令措施。

> 對公務人員 完備電子履 歷基礎

對人事人員 人事作業流 程簡化及電 子化 **<sup>2</sup>** 策

對政府整體 落實無紙化 節能減碳政

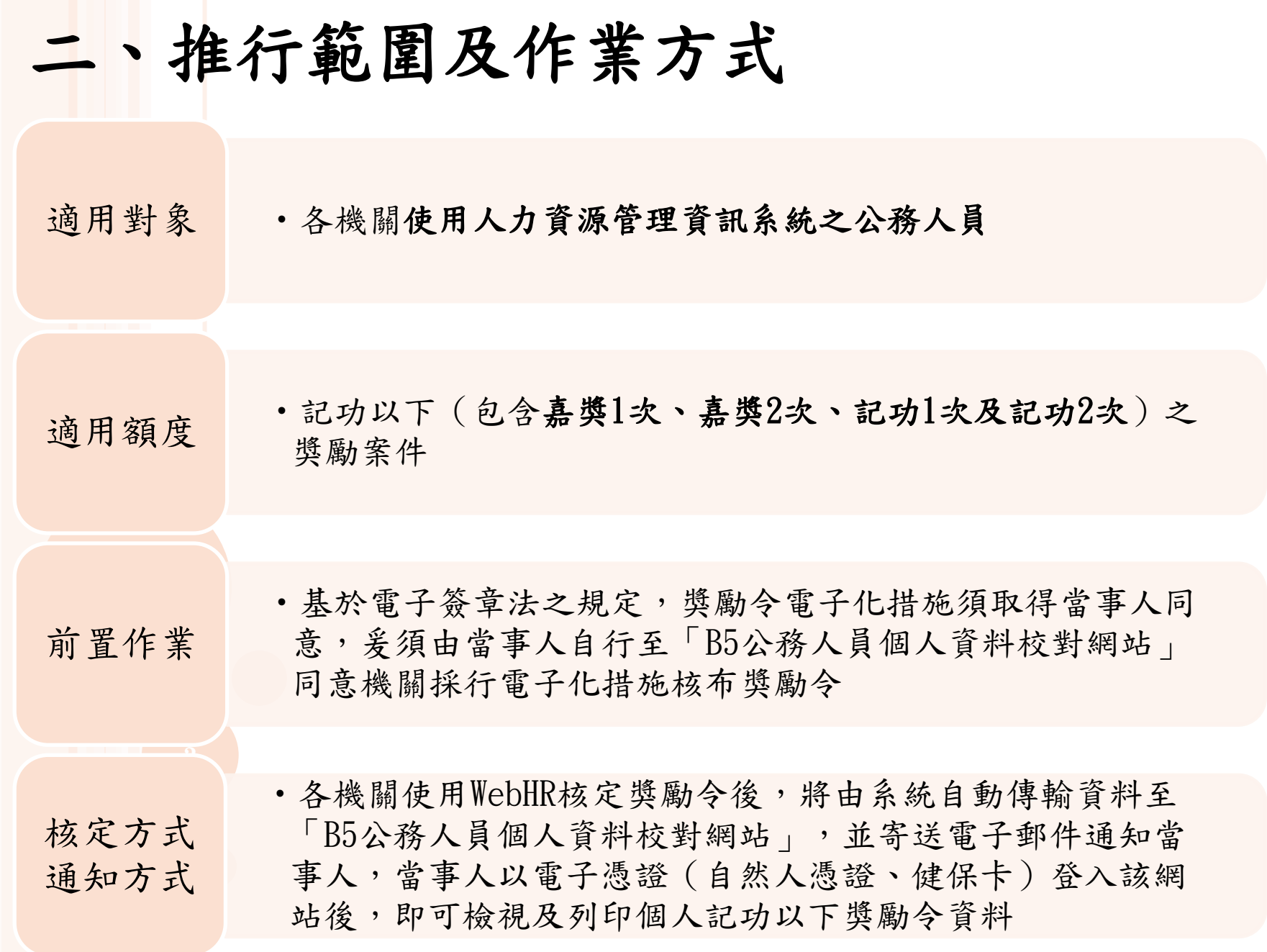

三、操作流程

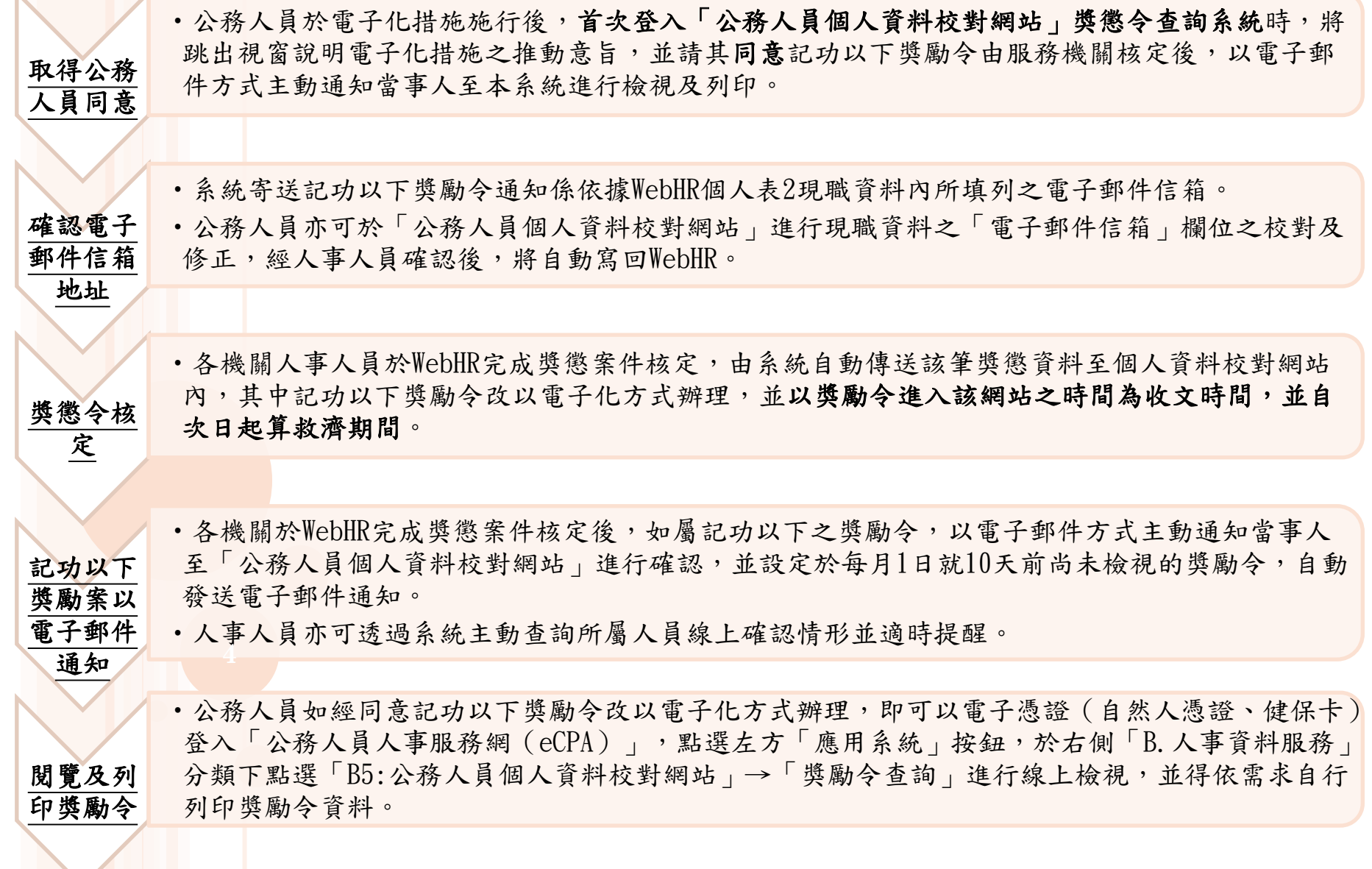

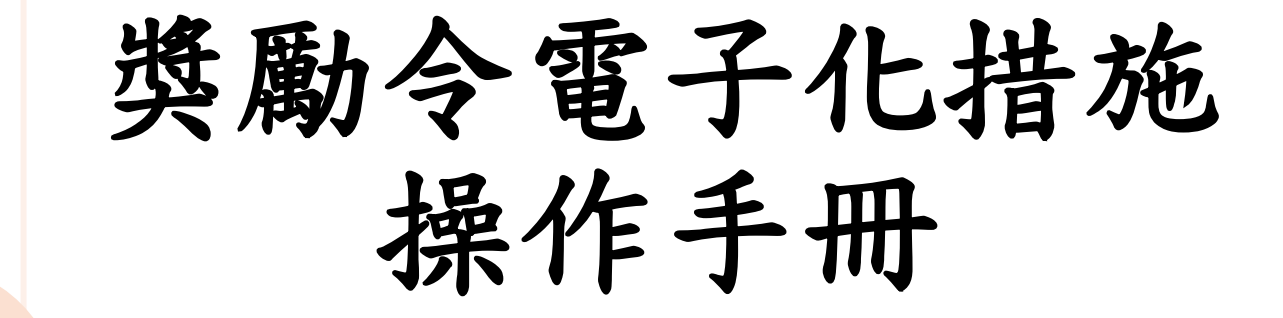

### 進入本府iKPD人事服務網(https://ikpd.kcg.gov.tw/)

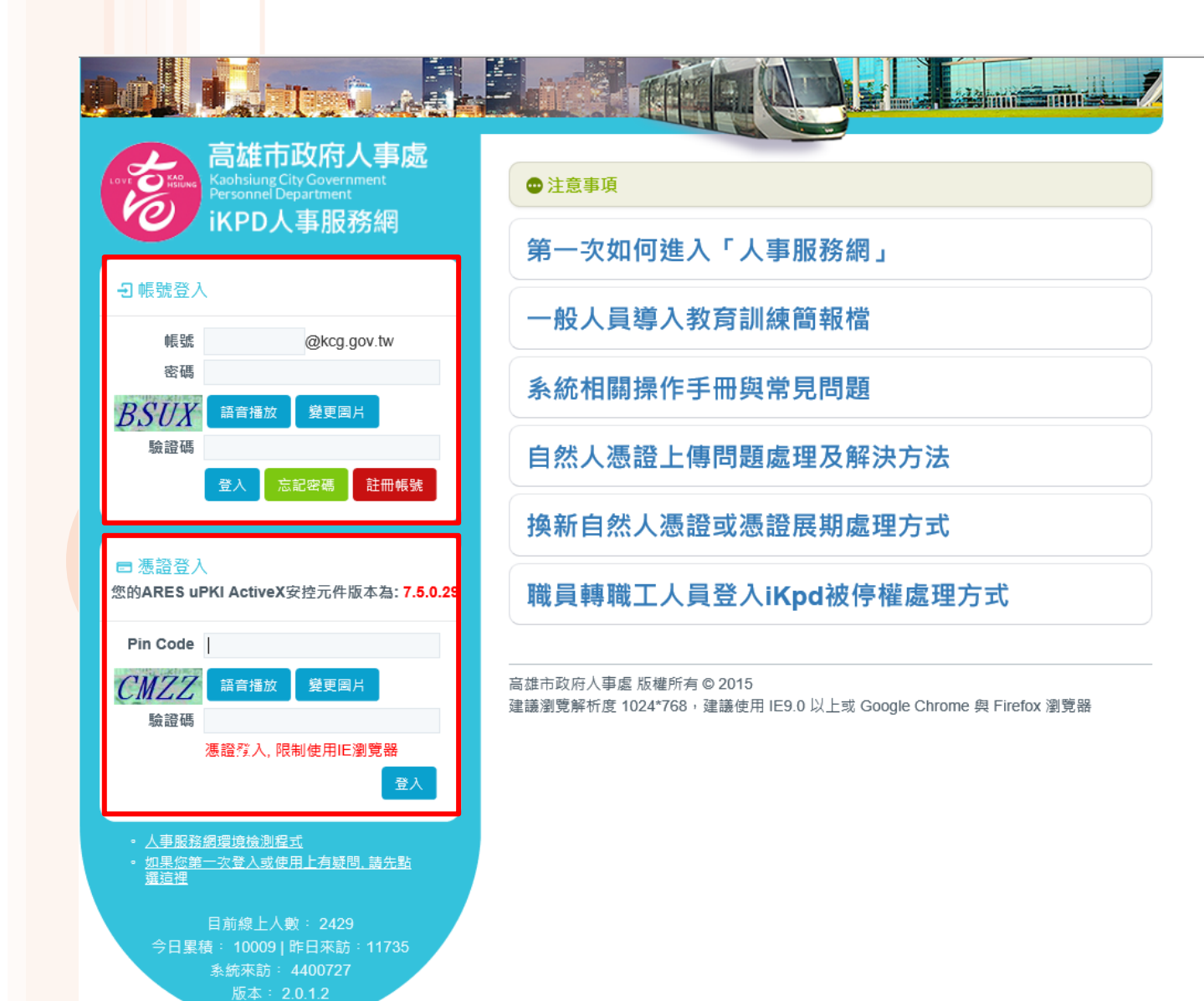

### 點選eCPA人事服務網(https://ecpa.dgpa.gov.tw/)

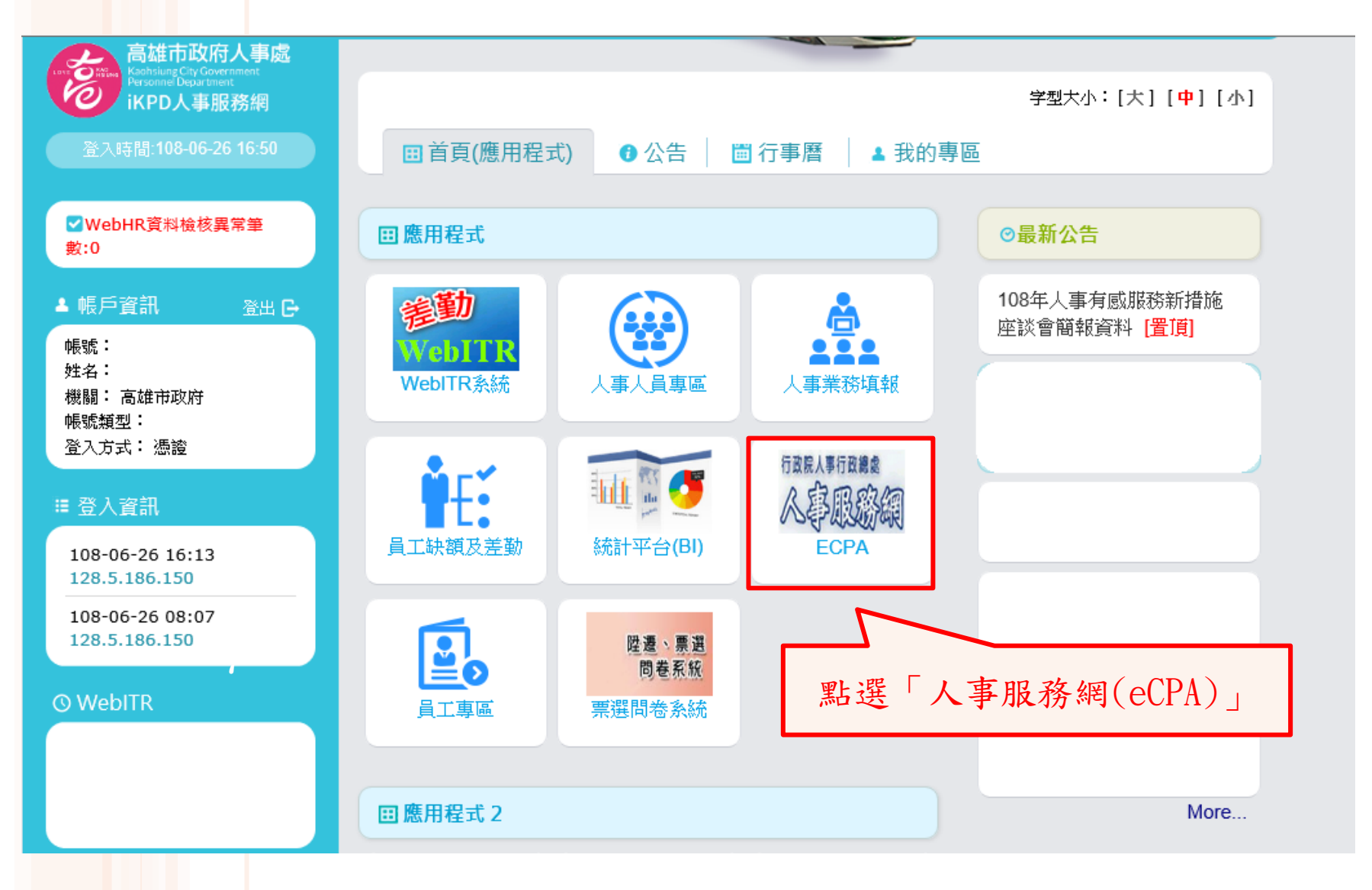

### 人事服務網**(https://ecpa.dgpa.gov.tw)**

•進入eCPA人事服務網https://ecpa.dgpa.gov.tw/

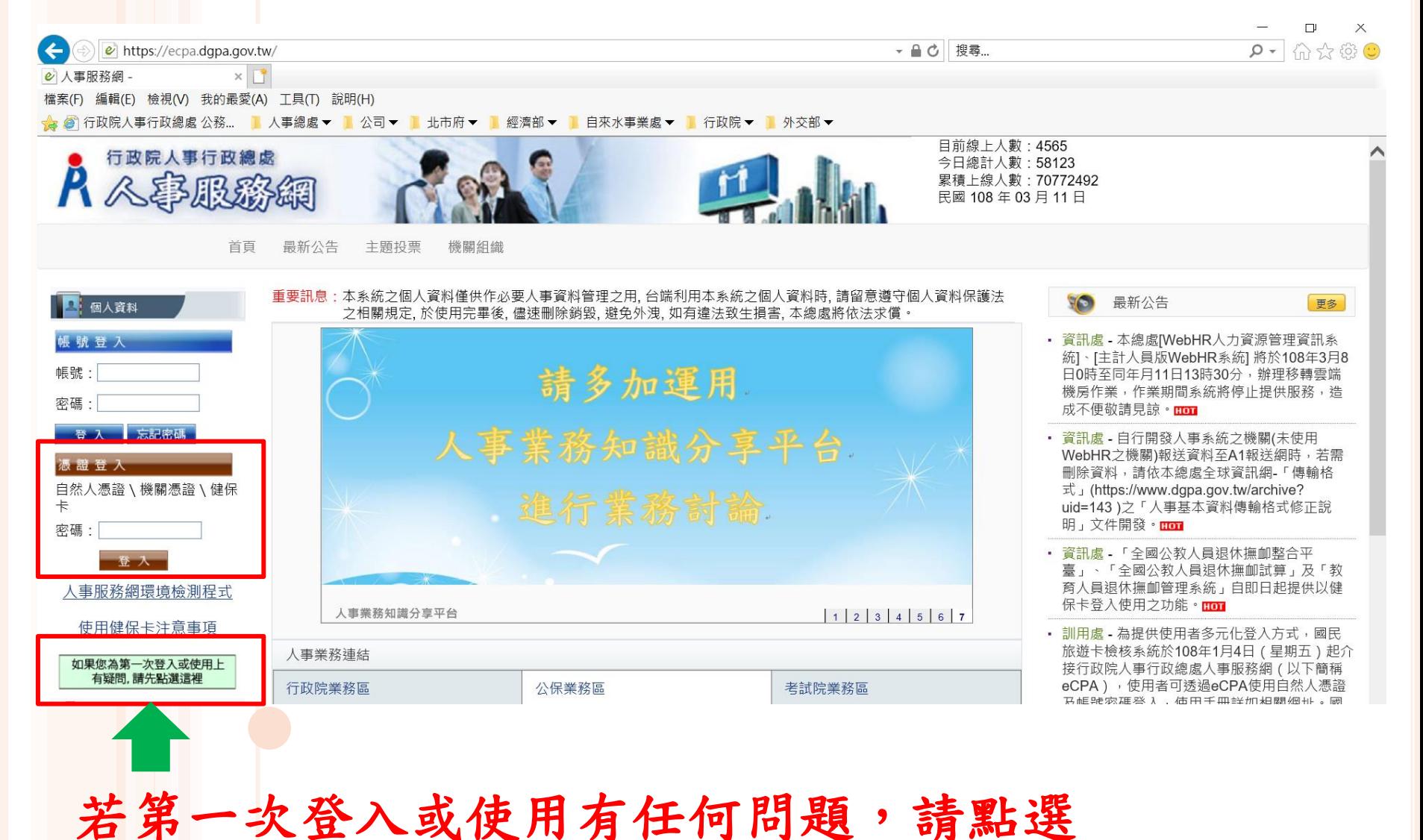

#### 首次登入請先執行人事服務網環境檢測程式,並設定信任網站及相容性。

福宾(F) 編輯(E) 檢視(V) 我的最愛(A) 工具(T) 說明(H)

< △ ◎ 公務員赴陸申請平台 8) 銓紋業務作業系統 A ECPA G Google M Yahoo奇摩 ● EIP 嘉義縣政府 行政資訊... ● C.C.S. 人事服務平台 ---... 8) 全國法規管料庫入口網站 8) 行政令函-全國人事法規經... 8) 最新漢

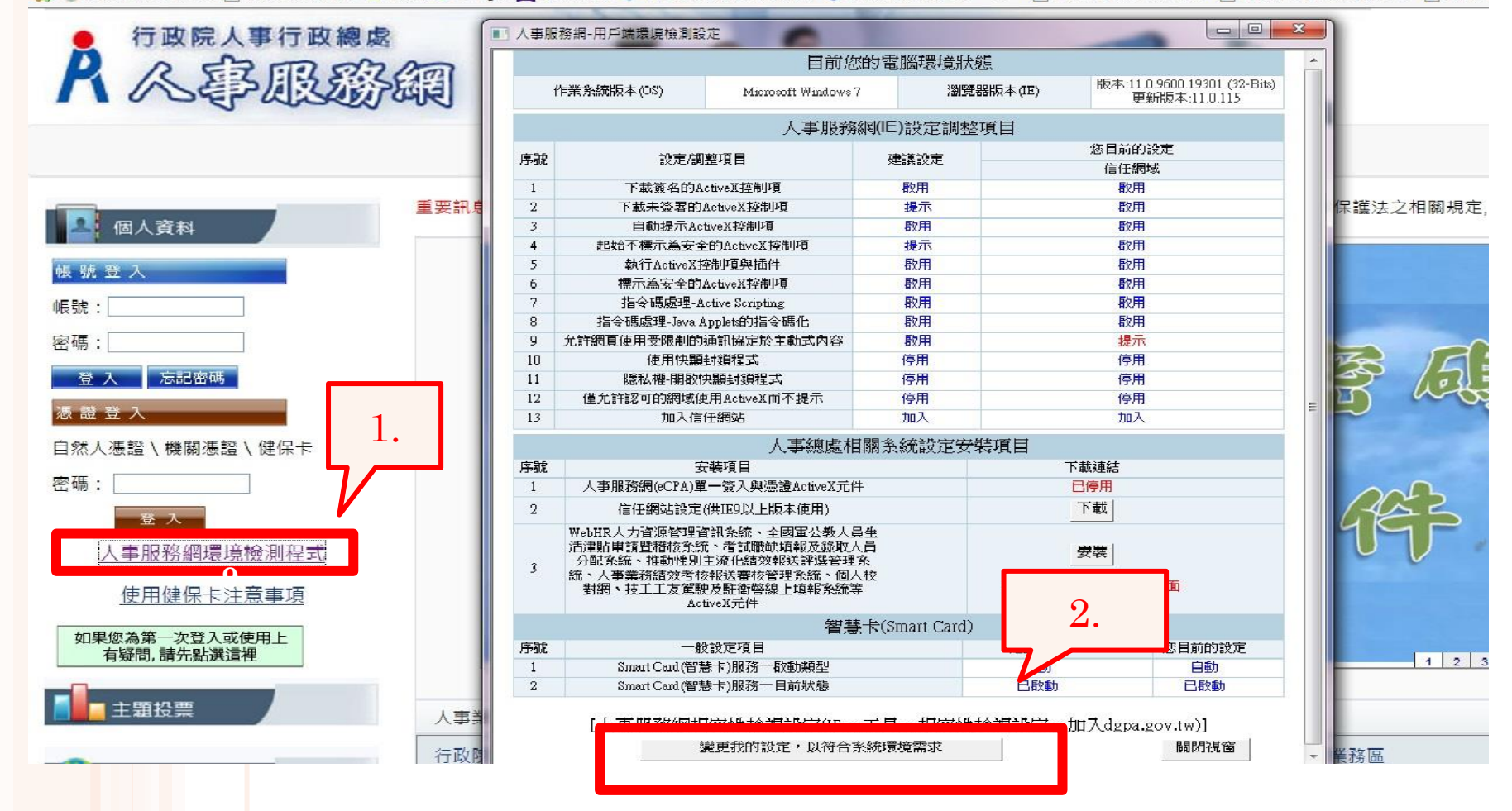

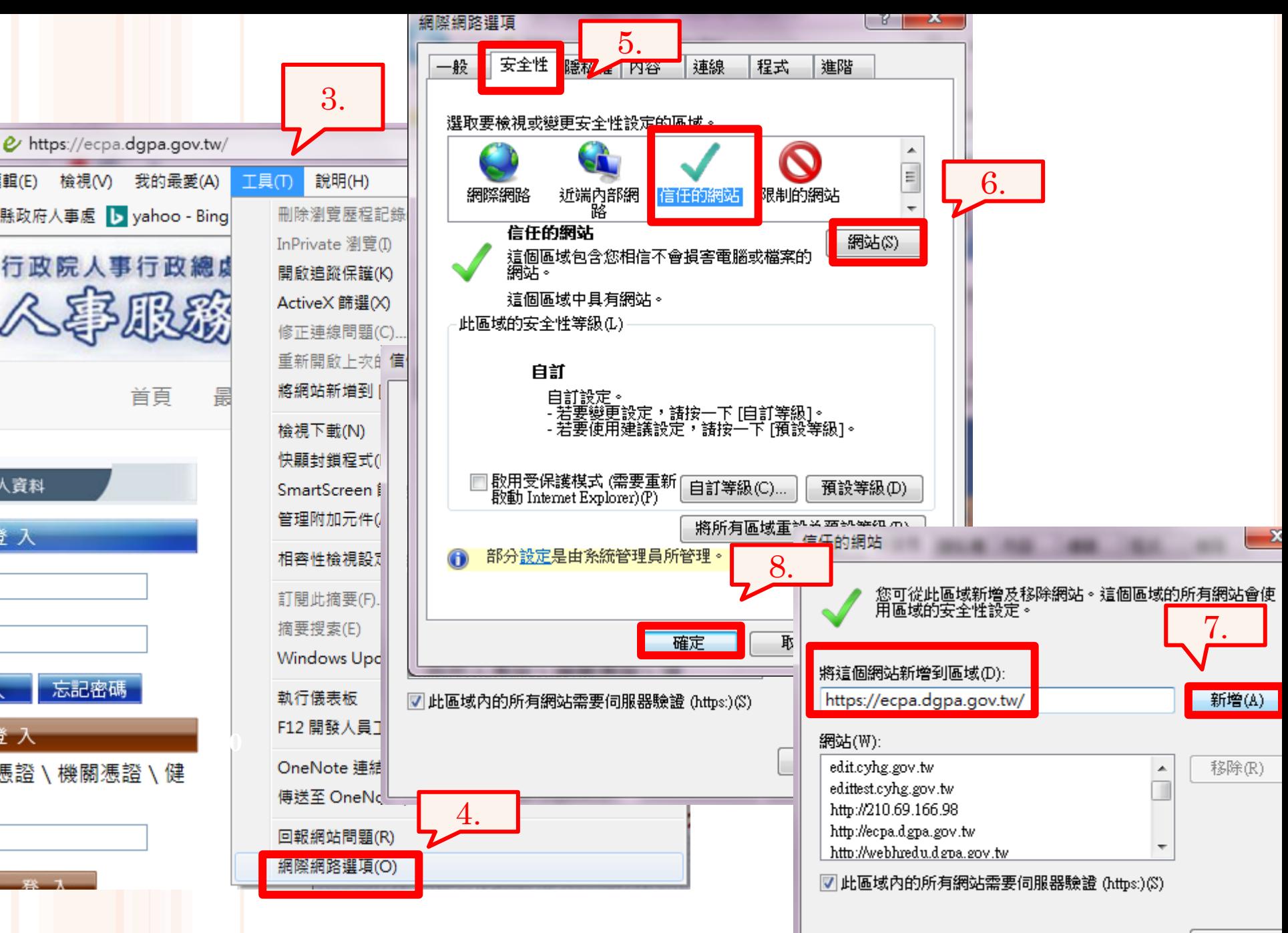

關閉(C)

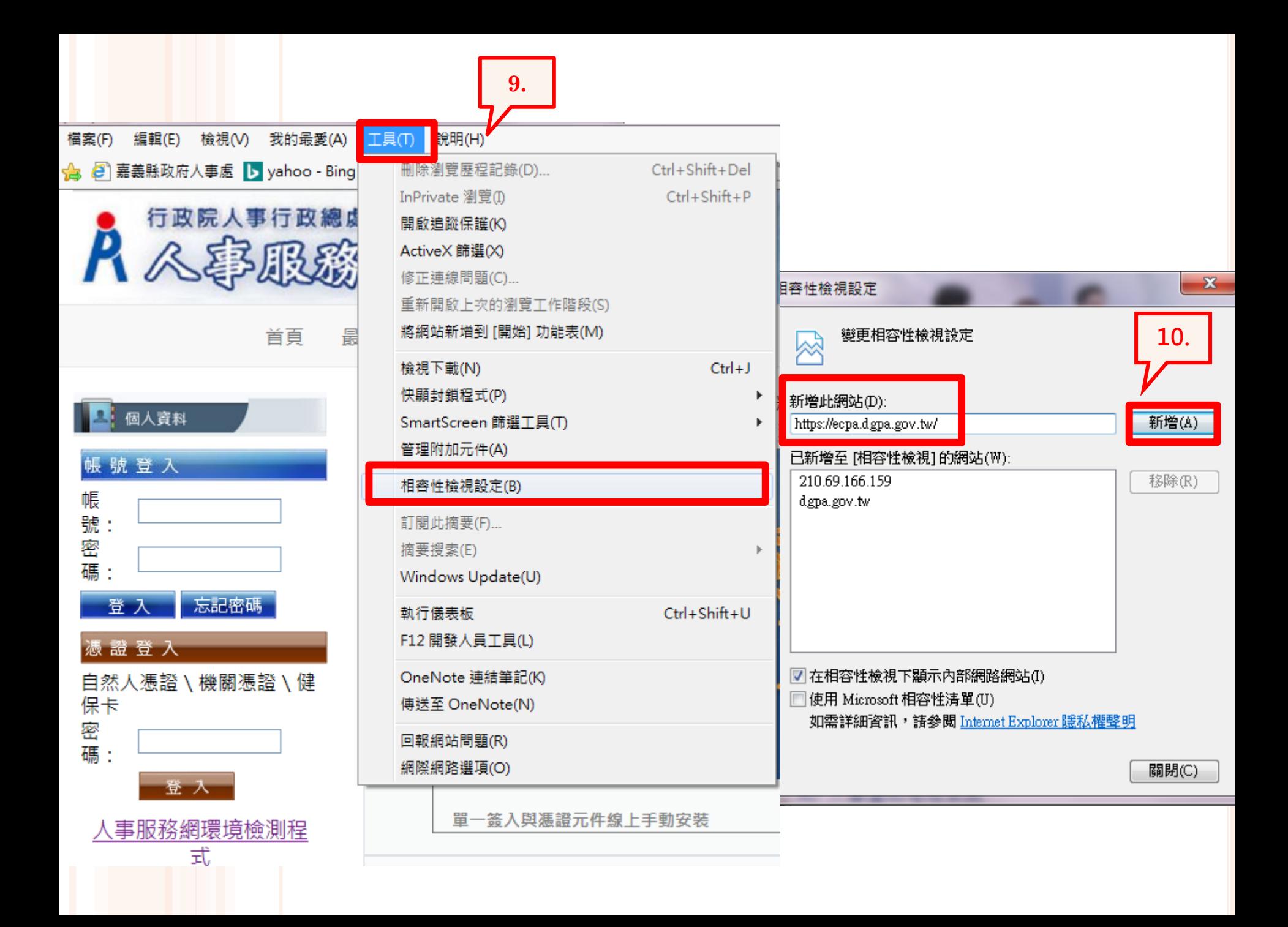

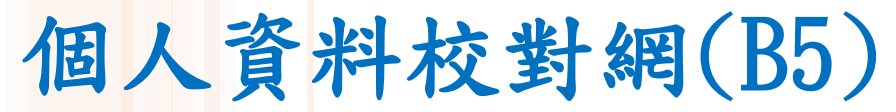

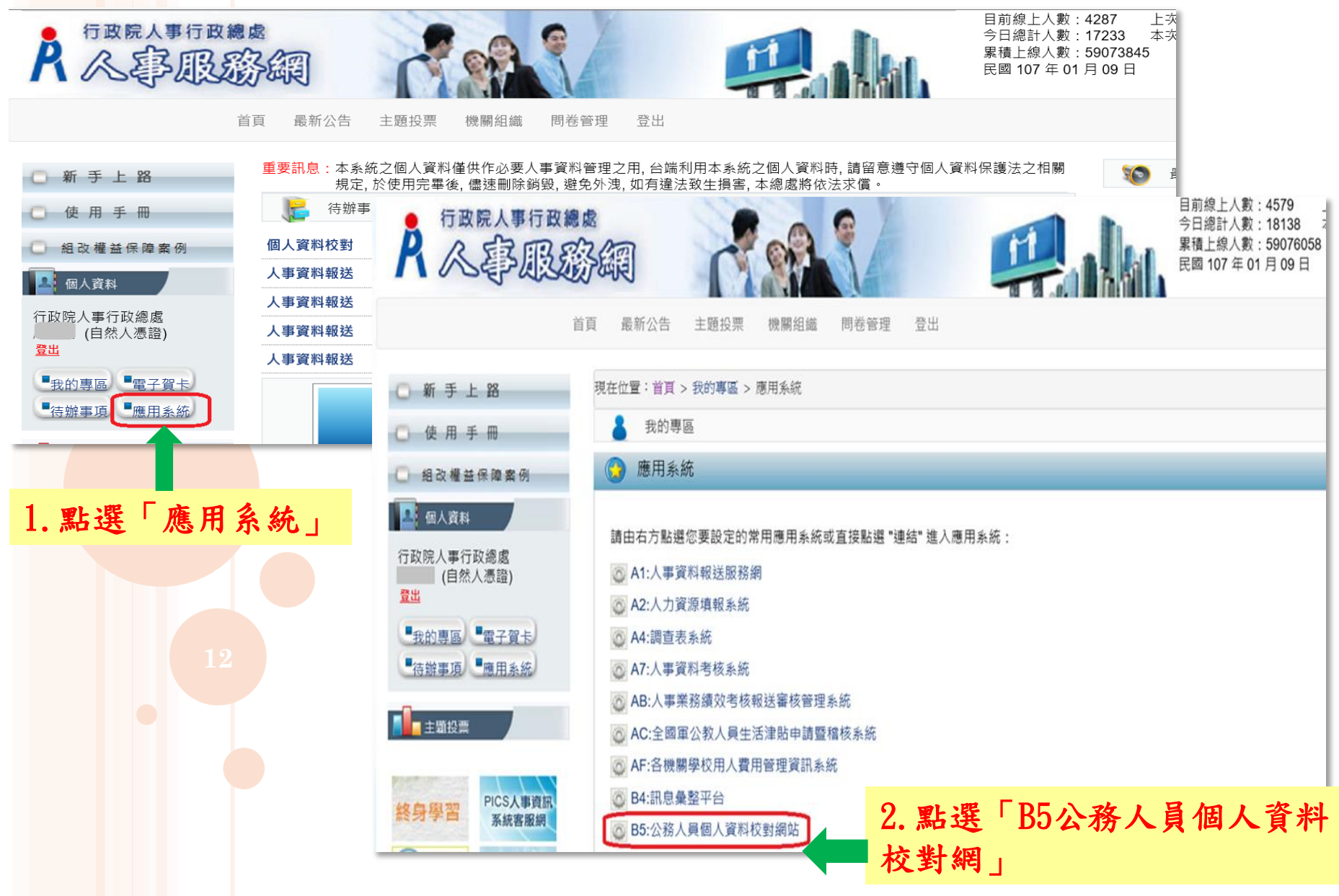

校對電子郵件是否正確

點選「個人資料校對」→「現職資料」→「電子郵件信箱」修改完成後→「確認」 →「校對完成」

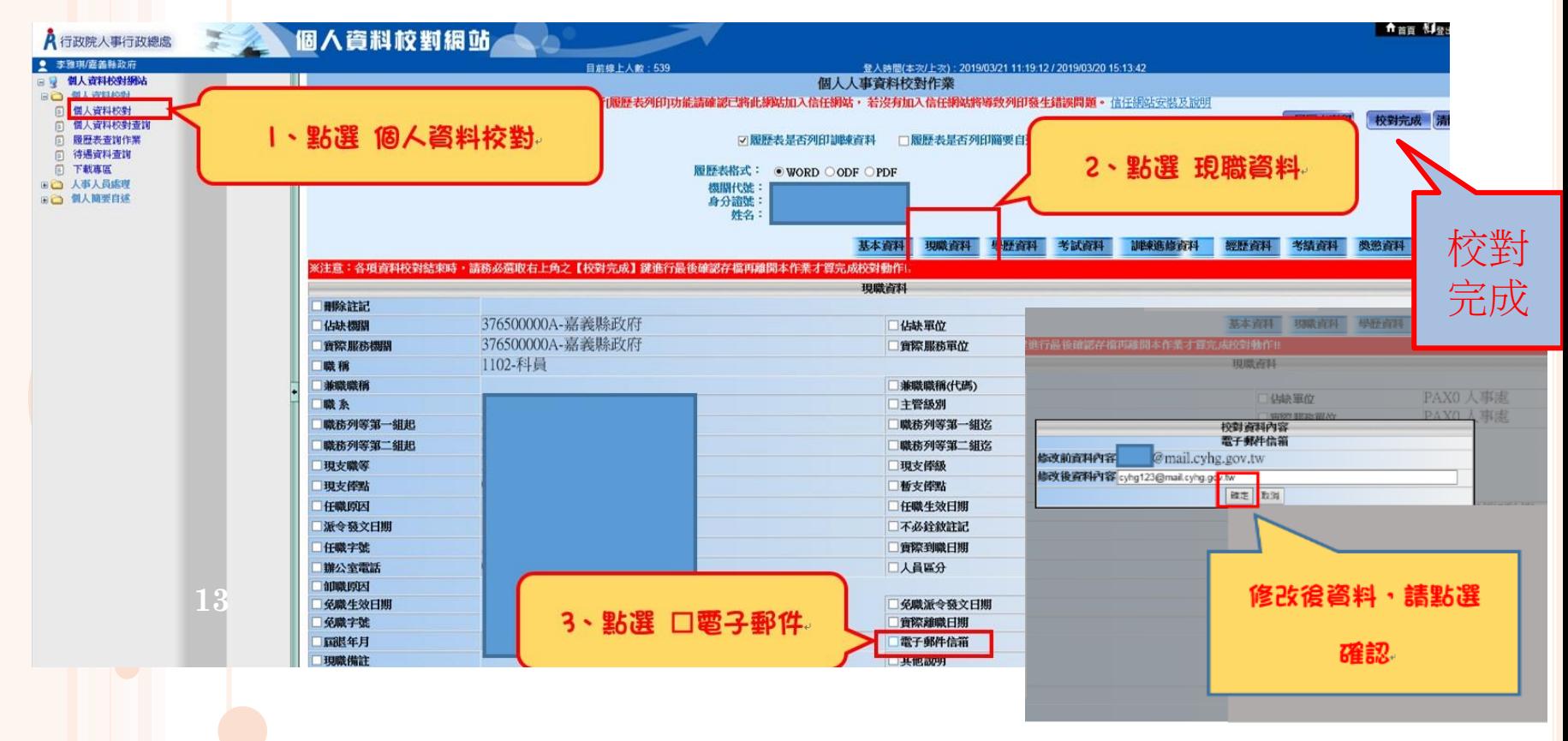

### 個人獎令通知書

#### 受獎人收到eMail通知

### 只有獎懲結果為嘉獎一次、嘉獎二次、記功一次與 記功二次的獎勵案才會發送eMail

#### 寄件者: 收件者: 副本・ 個人獎令涌知信 主旨: 您好: EMAIL 您有一筆獎勵資料已核定,請至個人資料校對網站檢視!! 發送內容 個人資料校對網站登入及檢視方式: 1.以自然人憑證或健保卡登入人事服務網(https://ecpa.dgpa.gov.tw/) 2.點選左方「應用系統」按鈕 3.於右側「B.人事資料服務」分類下點選「B5:公務人員個人資料校對網站」之連結

4.於個人資料校對網站,點選左方「個人資料校對」>「獎懲令查詢」即可進入獎勵案件檢視頁面。

此為系統自動發送,請勿回覆!!

## 個人資料校對網(B5)

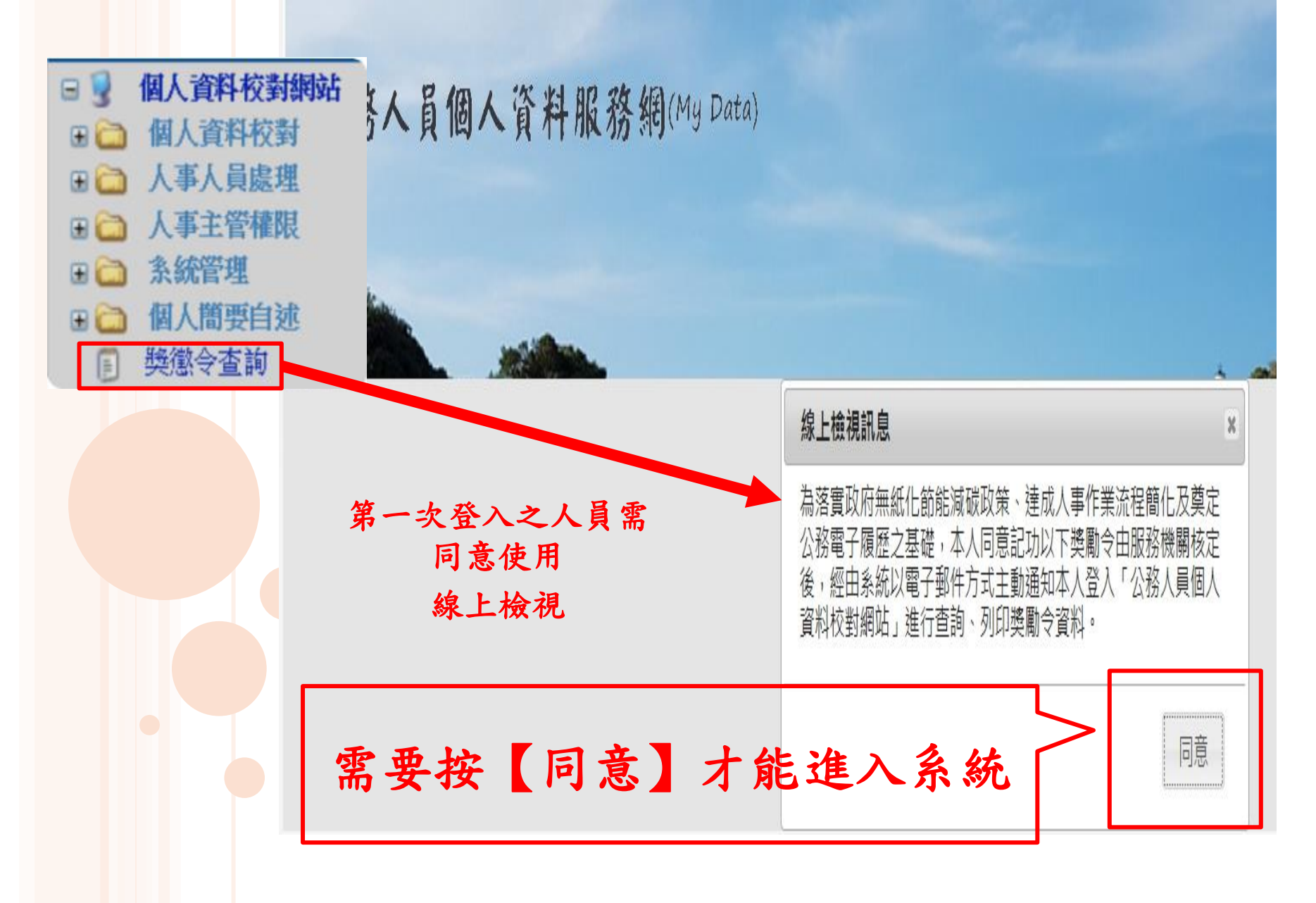

個人資料校對網(B5)

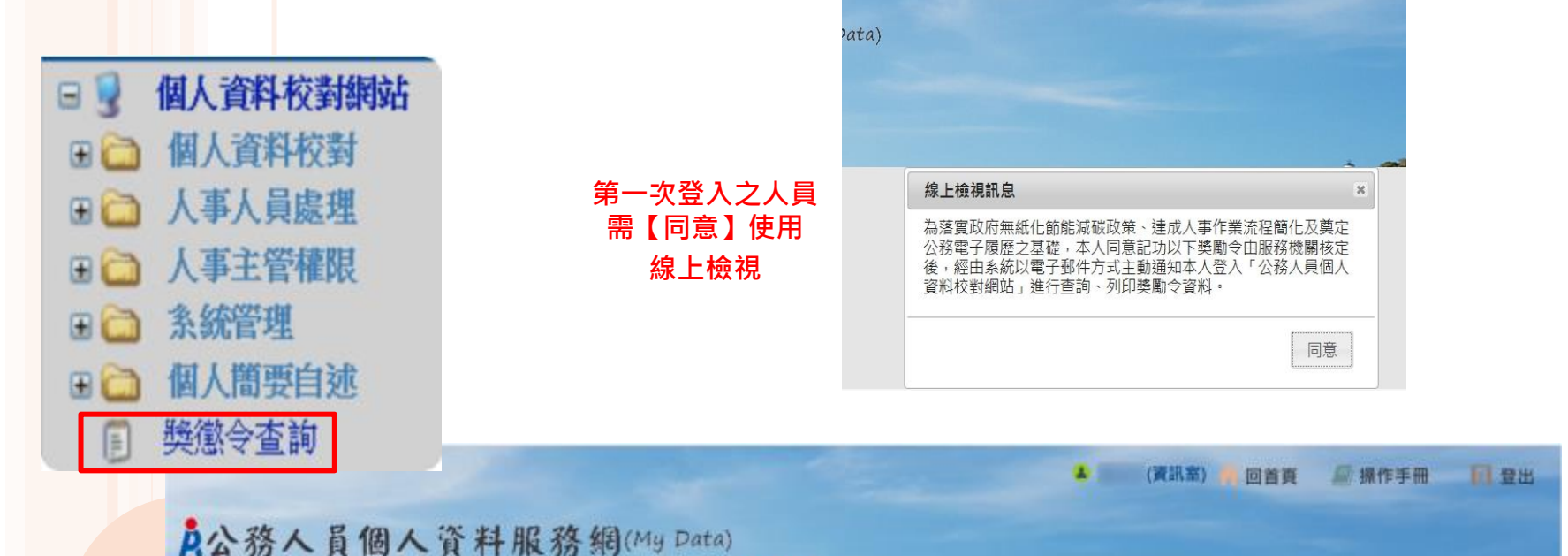

測試區

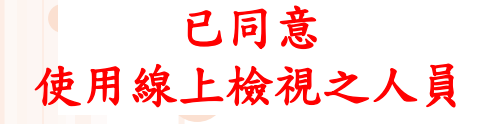

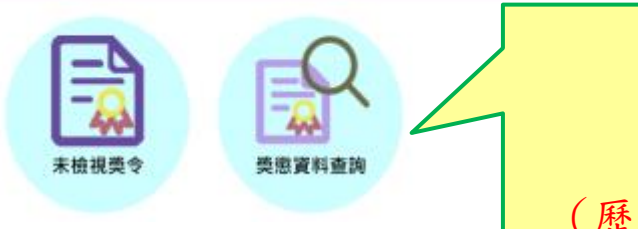

未檢視獎令 與 獎懲資料查詢 (歷年獎懲資料查詢)

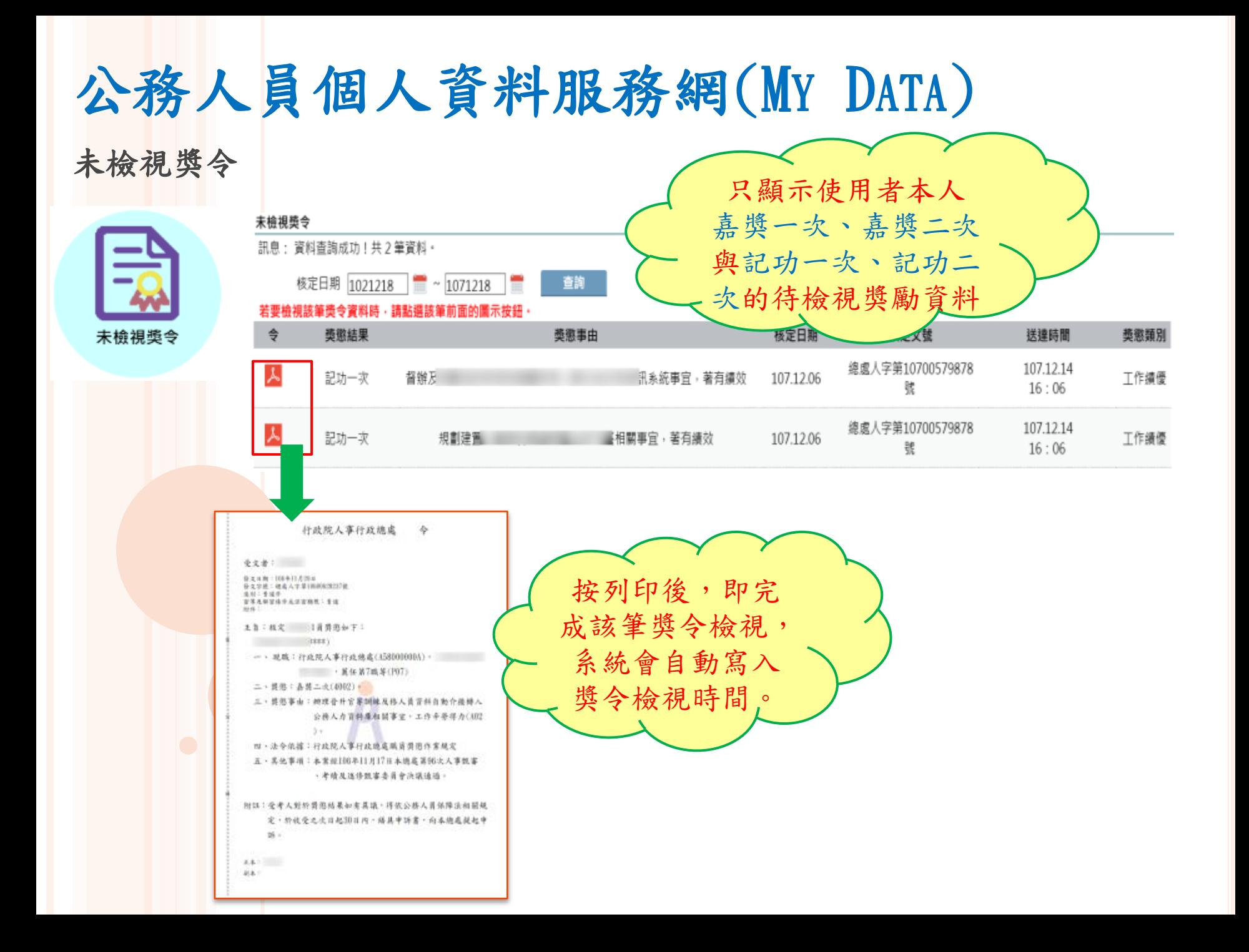

## 公務人員個人資料服務網(My Data)

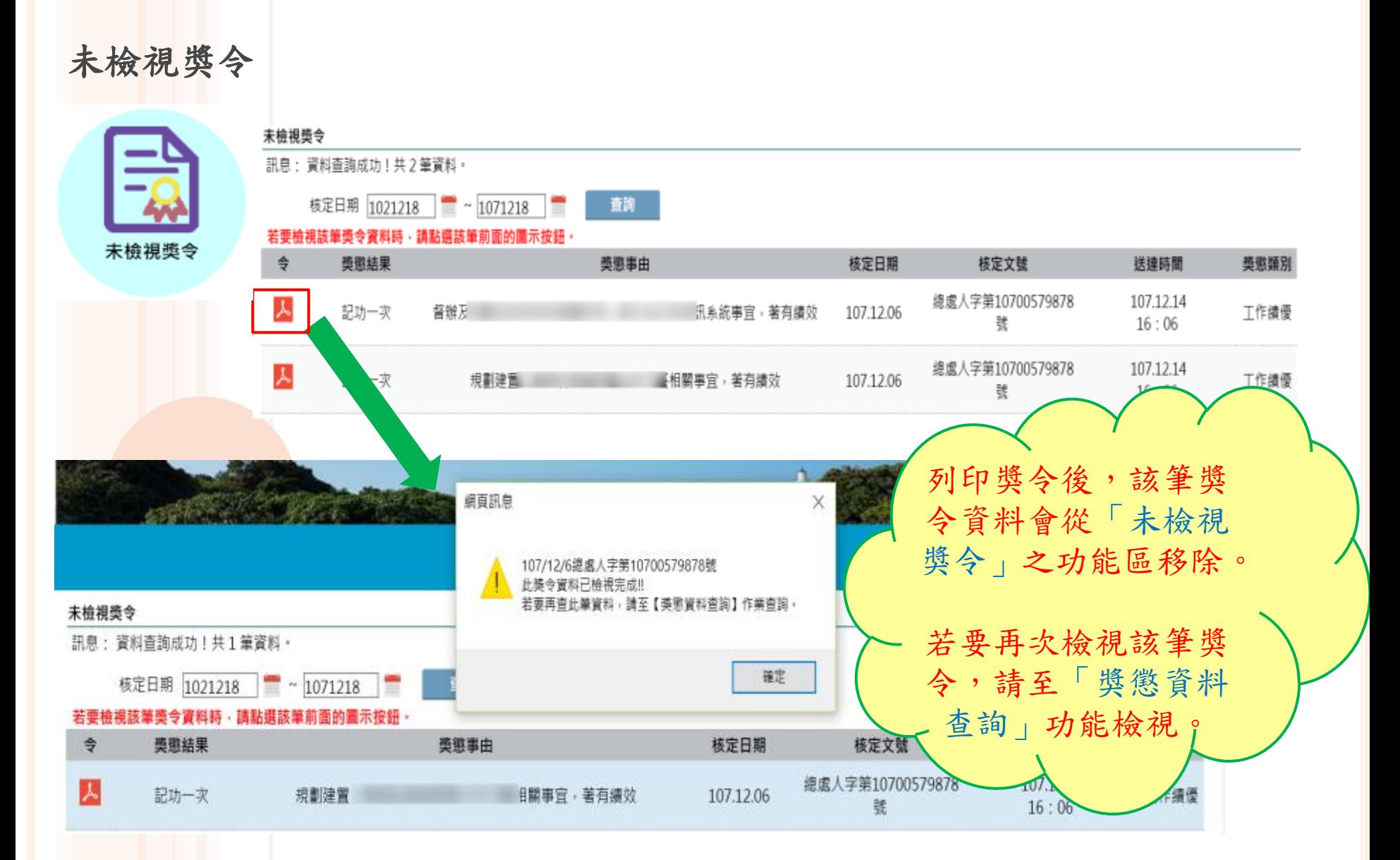

## 公務人員個人資料服務網(MY DATA)

#### 獎懲資料查詢(未檢視)

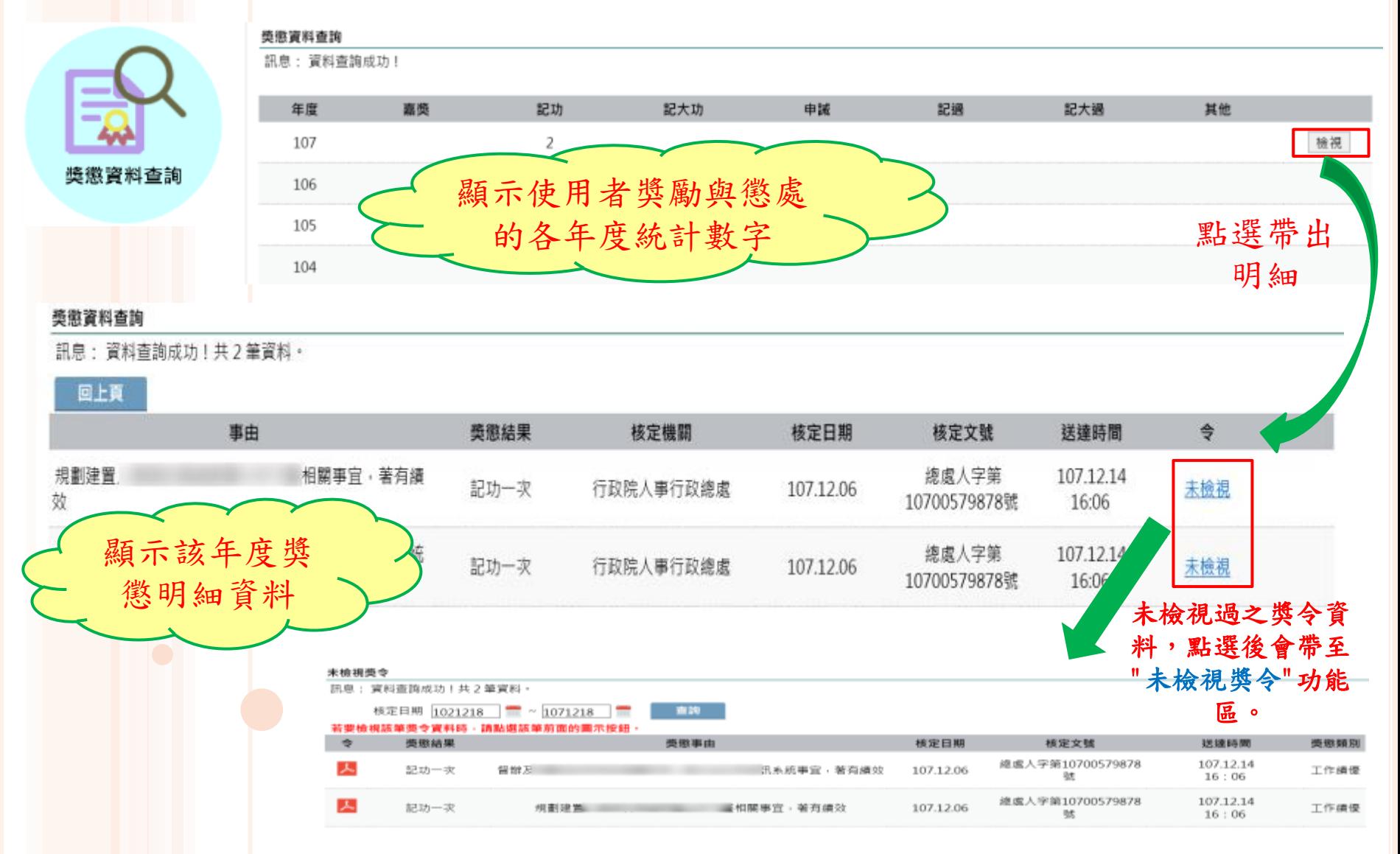

## 公務人員個人資料服務網(MY DATA)

#### 獎懲資料查詢(已檢視)

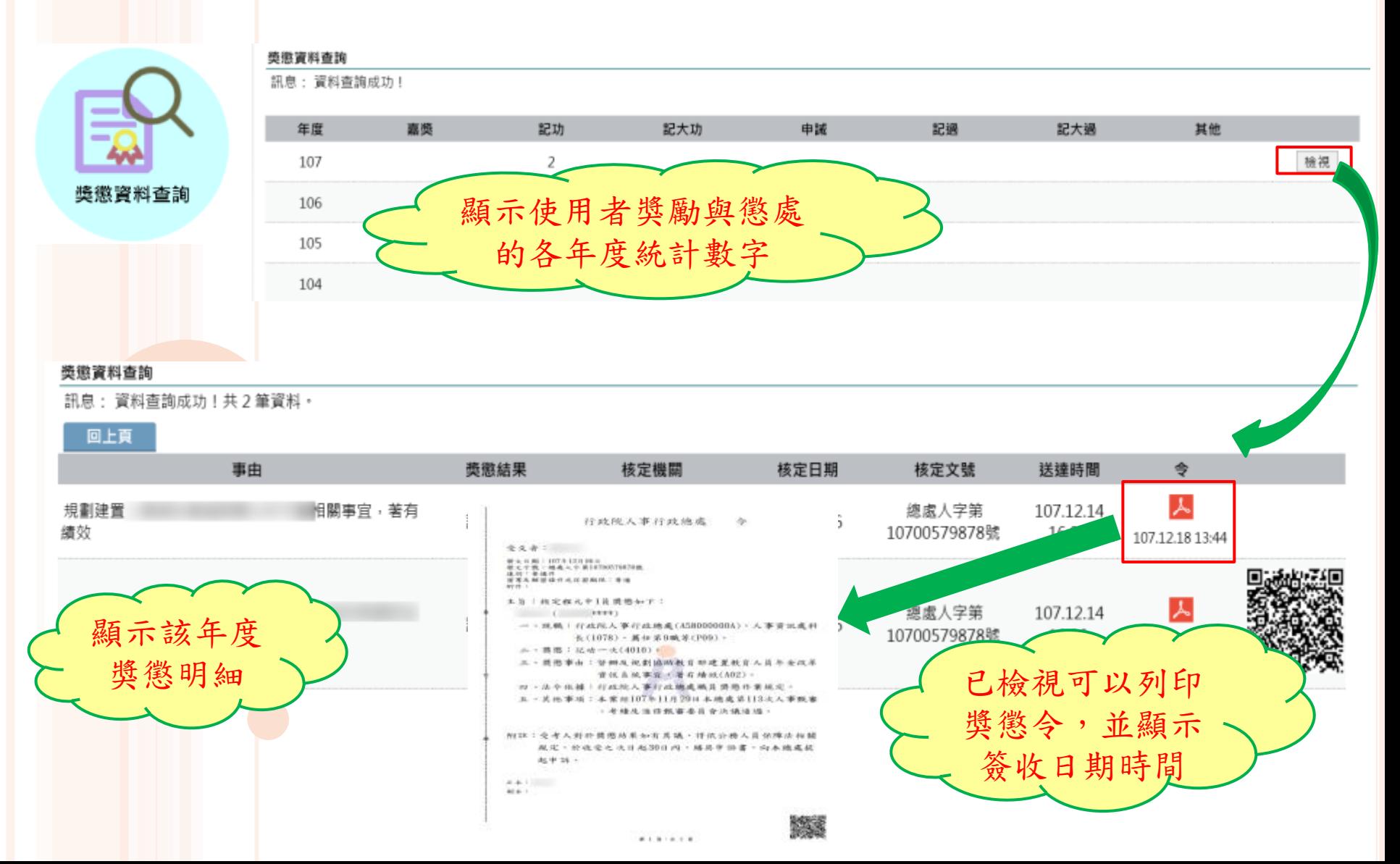

## 公務人員個人資料服務網(MY DATA)

#### 獎懲資料查詢(區塊鏈)

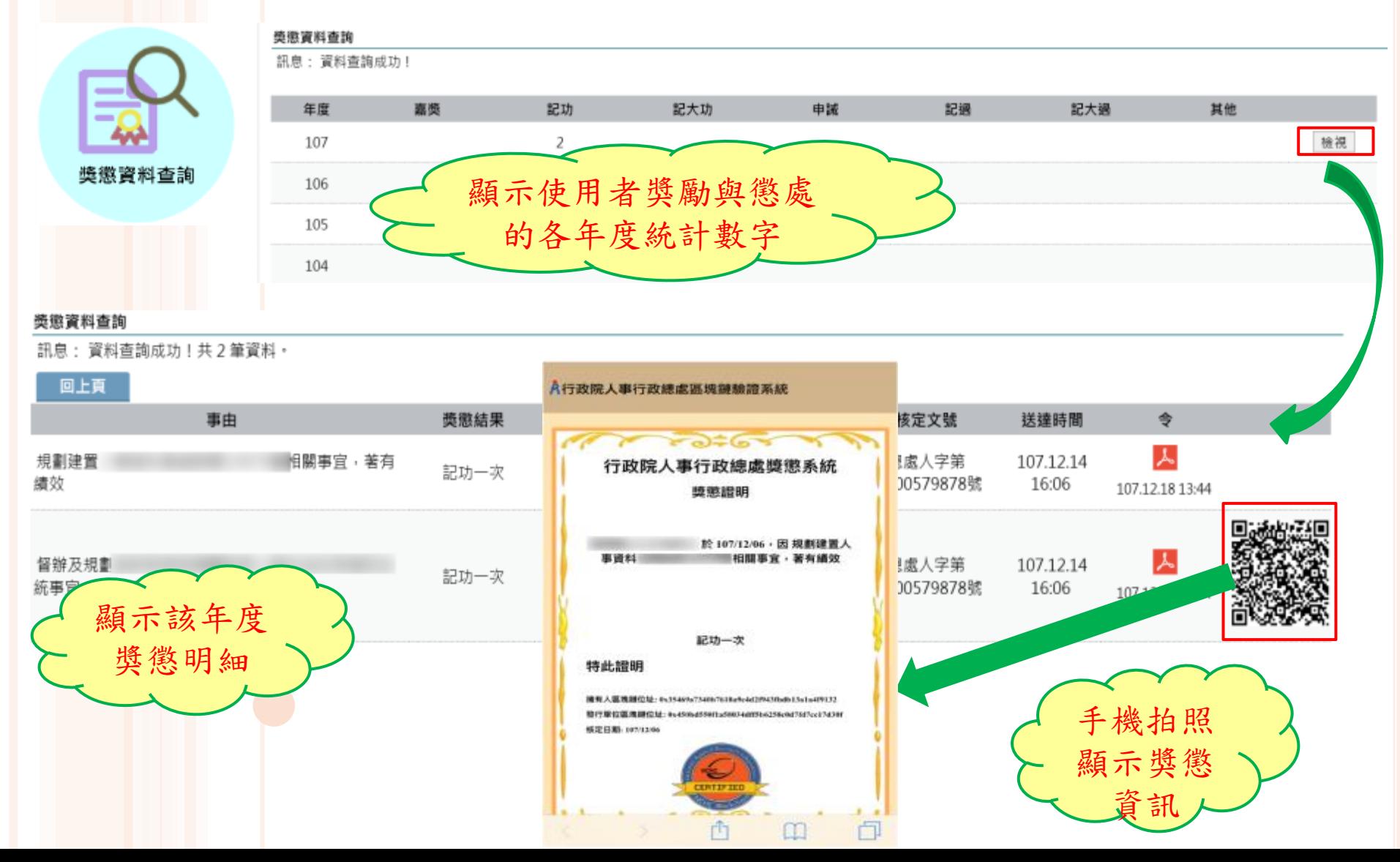

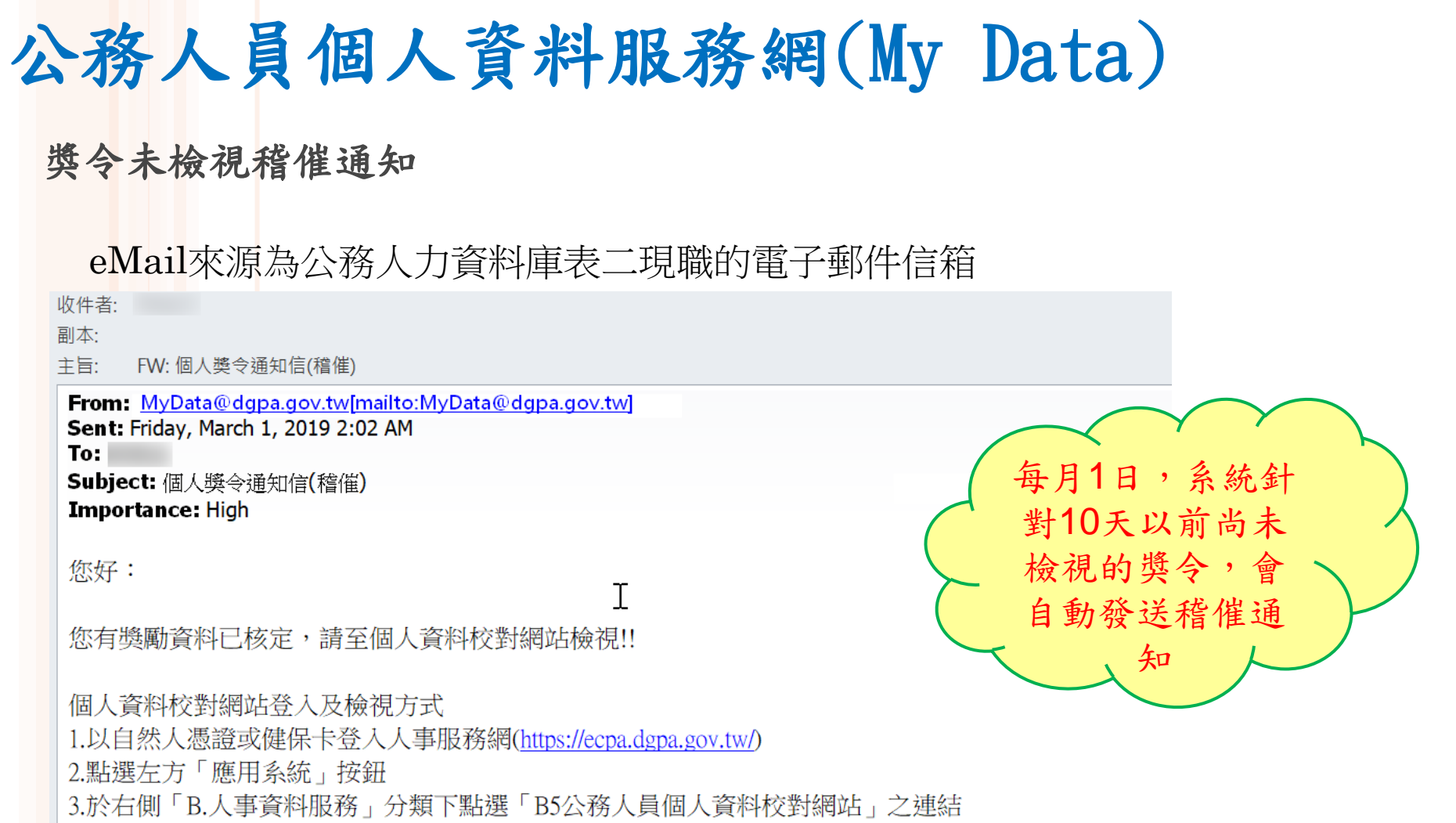

4.於個人資料校對網站,點選左方「個人資料校對」>「獎懲令查詢」即可進入獎勵案件檢視頁面。

#### 此為系統自動發送,請勿回覆!!

## 公務人員個人資料服務網(My Data)

#### 查詢已撤銷獎懲令資料

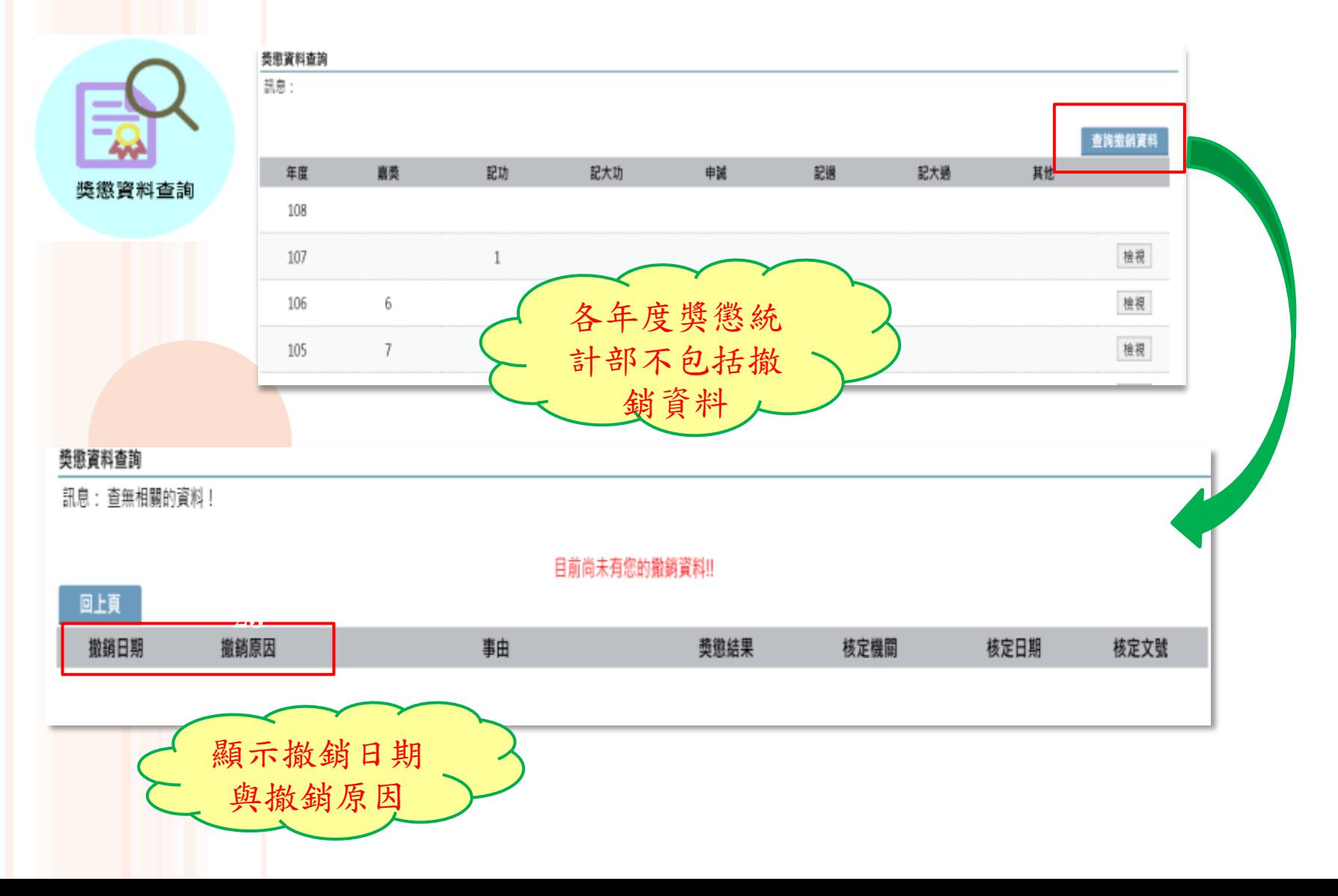

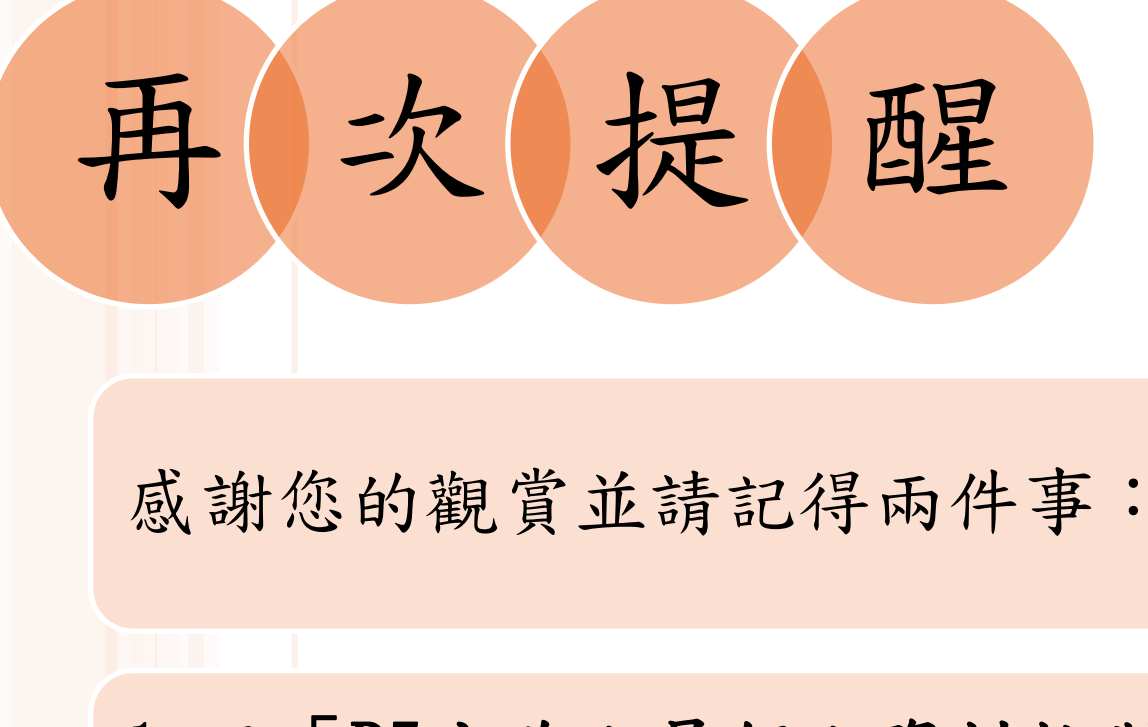

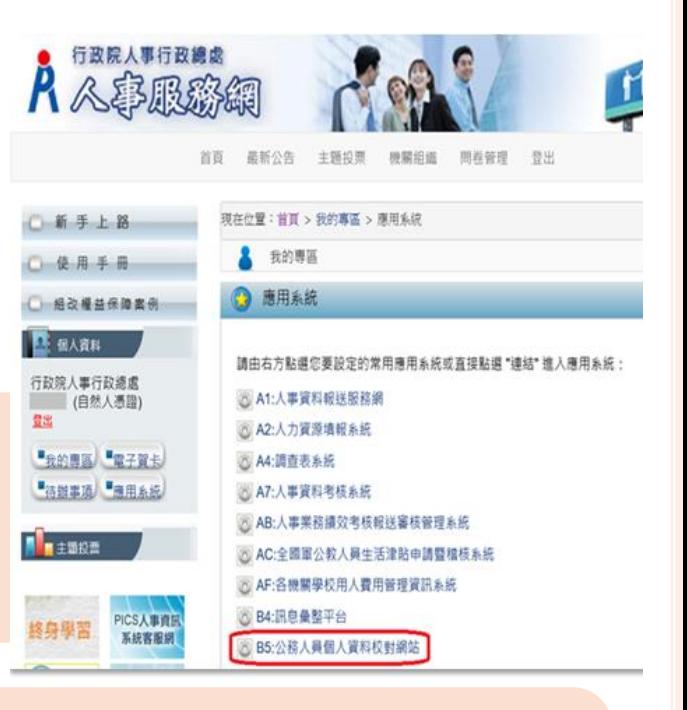

1.至「B5公務人員個人資料校對網站」校對個人 資料

2. 至「B5公務人員個人資料校對網站」→獎懲令 查詢→點選「同意鍵」同意獎勵令電子化措施

> 個人資料校對網站 田门 個人資料校對 田门 人事人員處理 田 二人事主管權限 象统管理 個人間安日処 獎懲令查詢

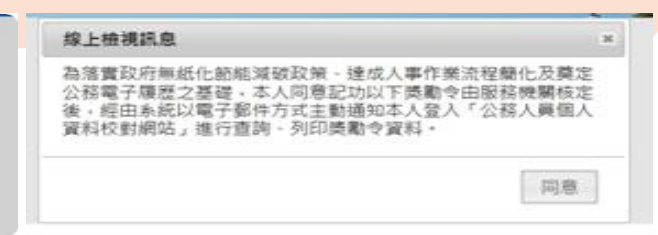

### 感謝您的配合

### 讓我們朝向獎勵令及公務履歷電子化邁進

# ~THANK YOU~